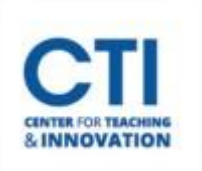

## Import and Export Tests

## **Export a Test**

- 1. In your course, within the Control Panel, expand the **Course Tools** section and select **Tests, Surveys, and Pools** (Figure 1).
- 2. On the **Tests, Surveys, and Pools** page, select the item you want to export, such as **Tests** (Figure 2).

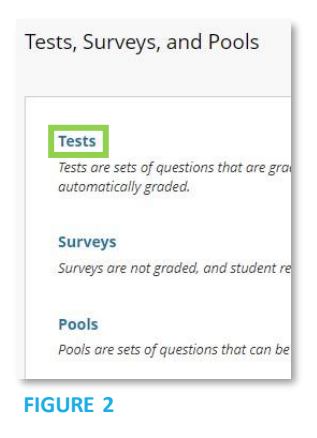

3. Select the grey arrow icon at the end of the item's title that you would like to export (Figure 3). Then, click on Export to Local Computer (Figure 4).

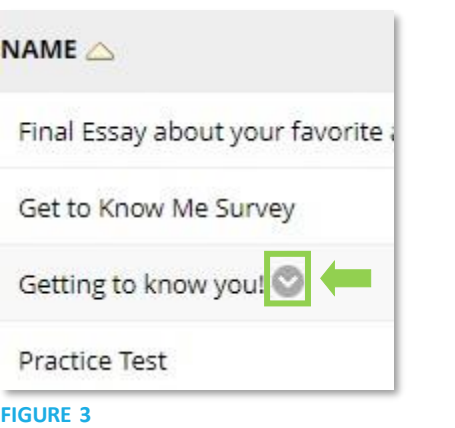

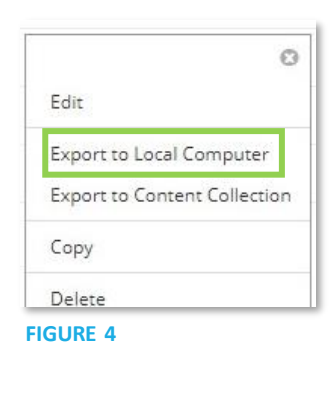

4. The file will be saved to your Downloads folder.

ľ

## **Import a Test**

- 1. Repeat steps 1 and 2 from above (Figures 1 & 2).
- 2. Click **Import Test** (Figure 5).

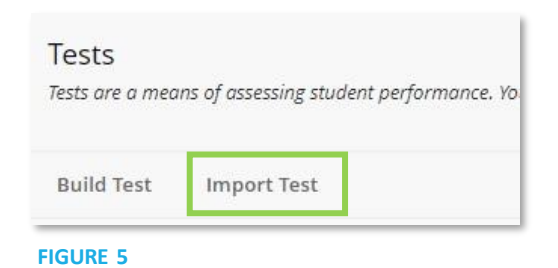

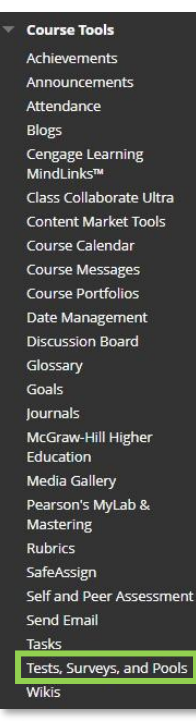

**FIGURE 1**

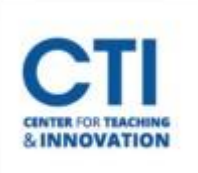

## Import and Export Tests

3. Click on **Browse Local Files** (Figure 6). Upload the file from your **Downloads** folder.

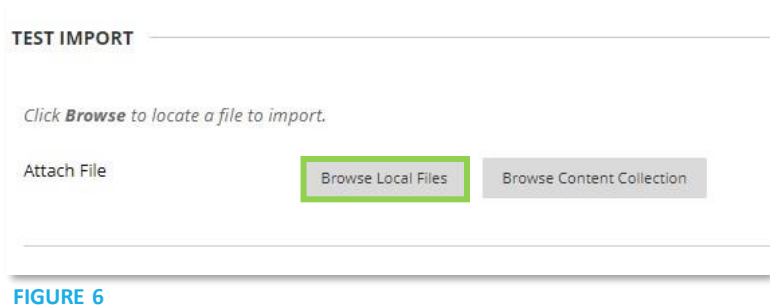

4. Wait for the test import to complete (Figure 7).

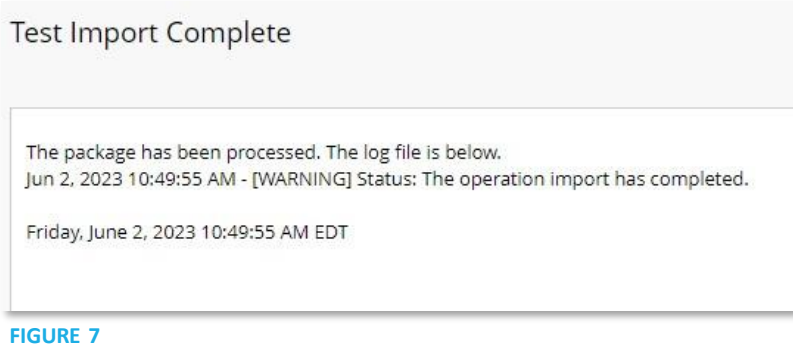

5. Now that you have the test imported you can add it to a content area within your course (Figure 8). If you want to create a new content area you can do so by following these steps: [Add Content Ar](https://ccsu.makekb.com/kb_upload/file/Add%20Content%20Area%20NEW.pdf)[ea.](https://www2.ccsu.edu/servicecatalog/?id=127) If you already have an existing content area for the test, you can click on that content area and then click **Assessments** (Figure 9).

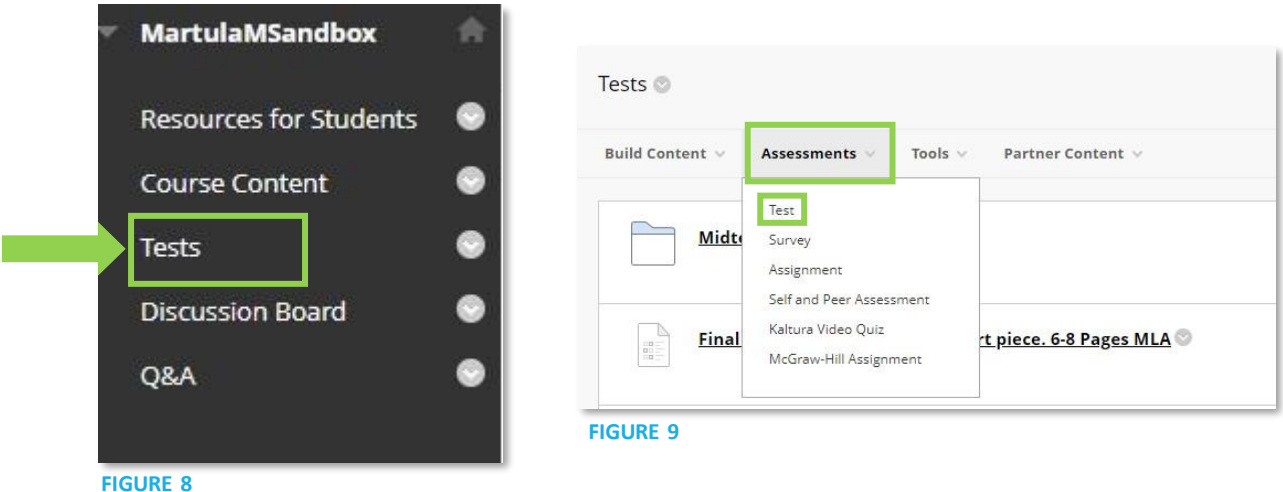

6. Select **Test** from the drop-down menu. On the next page, select your imported test and click **Submit.** You will then be taken to the test options page[. Setting Up Test Options in Blackboar](https://ccsu.makekb.com/kb_upload/file/Setting%20up%20test%20options%20NEW.pdf)[d](https://ccsu.makekb.com/kb_upload/file/Setting%20up%20test%20options%20in%20Blackboard.pdf) [Lear](https://ccsu.makekb.com/kb_upload/file/Setting%20up%20test%20options%20in%20Blackboard.pdf)[n](https://www2.ccsu.edu/servicecatalog/?id=151) provides more information on setting up Test options.